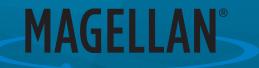

# Magellan® RoadMate®

# 5430T-LM, 5465T-LMB User Manual

# **Fundamentals**

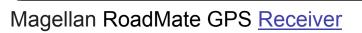

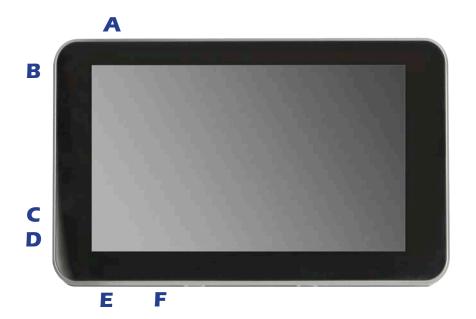

| A | Home<br>Button   | Press the Home button to return to the Map screen from any where in the Magellan RoadMate receiver.                            |
|---|------------------|----------------------------------------------------------------------------------------------------|
|   |                  | Press and hold to turn the device on or to completely shutdown.<br>Press momentarily to turn the device off (in suspend mode). |
| С | Reset            | Use to reset the device. Clears any active route                                                                               |
|   |                  | (optional) Additional maps may be made available that are stored on a microSD card.                                            |
| E | Headphone<br>Out | Connect external headphones.                                                                                                   |
| F | USB<br>Connector | Connect to a power source or to a personal computer.                                                                           |

Chapter

2

# Map Screen

The Map screen will be the screen most commonly used for driving and navigating to a destination. The following will familiarize you with the icons and details of this screen.

# Elements of the Map Screen

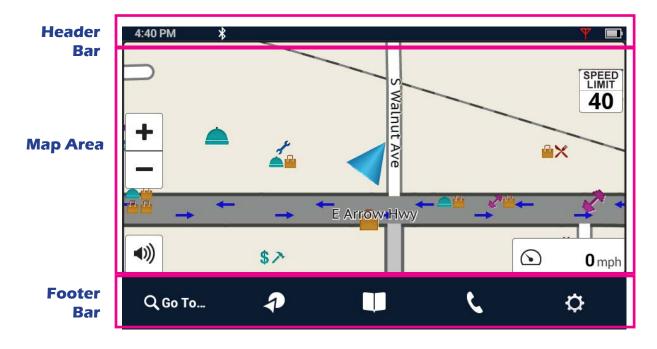

# Map Screen Header Bar

| 4:40 PM | * | <u> </u> |   |
|---------|---|----------|---|
| Α       | В | C        | D |

| A | Time of Day                        | Time is transmitted from the GPS satellites using an atomic clock as reference. The Magellan RoadMate factors in the time zone for your location as well as daylight savings time conditions to compute the local time displayed. There are no settings for the time displayed.                     |
|---|------------------------------------|----------------------------------------------------------------------------------------------------|
| В | Bluetooth<br>Status<br>(5465 only) | <ul> <li>Displays the current pairing status of the Bluetooth connection. When paired to a phone, the Magellan RoadMate receiver can be used as a remote interface for your phone.</li> <li>Bluetooth is paired to a phone.</li> <li>Bluetooth is not paired to a phone.</li> </ul>                 |
| С | Traffic Signal<br>Status           | To receive traffic signals you must be in an area where traffic signals are<br>being transmitted and you must be using a Magellan-approved vehicle<br>power adapter. When the Magellan RoadMate receiver is turned on, it may<br>take a minute or more before any traffic information is displayed. |

|   |                   | <ul><li>Traffic information is being received.</li><li>No traffic information is being received.</li></ul>                                                                                                    |
|---|-------------------|----------------------------------------------------------------------------------------------------|
| D | Battery<br>Status | <ul> <li>The battery status icon indicates the current battery charging condition.</li> <li>The internal battery is fully charged.</li> <li>The battery is connected to an external power source and is charging.</li> </ul> |

Map Screen Map Area

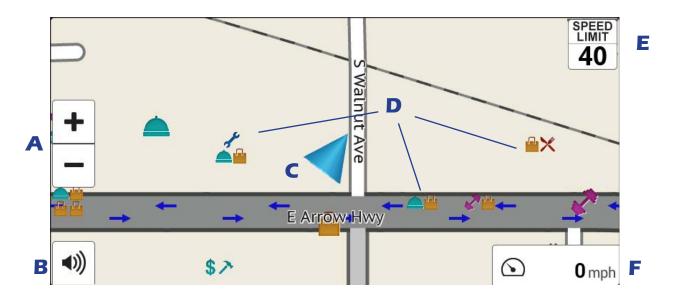

| A | Zoom Level | Tap the "+" (zoom in) or "-" (zoom out) to change the map scale.<br>Alternately, you can use the two finger 'pinch or spread' technique<br>commonly found in smartphones.                                               |  |  |  |  |  |
|---|------------|----------------------------------------------------------------------------------------------------|--|--|--|--|--|
| B | Volume     | <ul> <li>Tap the Volume button to reveal a slider bar for volume control. Set the slider all the way to the bottom to mute the sound.</li> <li>Speaker On. Volume set by slider bar.</li> <li>Speaker Muted.</li> </ul> |  |  |  |  |  |

| С | Current<br>Location<br>Indicator | <ul> <li>Displays the current location of the Magellan RoadMate receiver in relation to the displayed map.</li> <li>Tap on the Current Location Indicator to get information on your current location.</li> <li>When the indicator is Blue, GPS signals are being received and the current location has been computed.</li> <li>When the indicator is Red, GPS signals are not being received and the current location cannot be computed.</li> </ul>                               |  |  |  |
|---|----------------------------------|----------------------------------------------------------------------------------------------------|--|--|--|
| D | POI Icons                        | The Magellan RoadMate receiver uses various POI icons to<br>graphically display POIs for your surrounding area. Some of those<br>are pointed out in the graphic.<br>The POI graphic indicates the POI category.<br>To select which POI Icons are displayed, go to<br>'Settings > Navigation & Maps > Points of Interest Visibility'.                                                                                                    |  |  |  |
| E | Speed Limits                     | <ul> <li>While traveling on major roads the speed limit for the road you are on is displayed. When you have exceeded the posted speed limit, the speed limit icon will have a red warning halo.</li> <li>The Speed Limit Warning Threshold for highways and other roads can be set in 'Settings &gt; Navigation &amp; Maps'.</li> <li>Current posted speed limit.</li> <li>Exceeding the posted speed limit by the threshold set in Settings &gt; Navigation &amp; Maps.</li> </ul> |  |  |  |
| F | Data Field                       | Contains information about your speed, elevation, or certain other items. See "Types of Data Available" on page 6.                                                                                                    |  |  |  |
|   | Alert Icons                      | items. See "Types of Data Available" on page 6.There are two standard alerts that can be displayed on the screen<br>when they are present in your area, Red Light Cameras and Fixed<br>Speed Cameras.Speed Cameras.Location of a red light camera.Image: Displayed camera in the speed camera.Image: Displayed camera in the speed camera.Image: Displayed camera in the speed camera.                                                                                              |  |  |  |

| Q Go To | P | U | ۲, | ¢ |
|---------|---|---|----|---|
|         |   |   |    |   |

| <b>Q</b> Go To | Go To                 | Tap to use the keyboard and search a POI<br>or address. Searched items can be used as a<br>destination or saved to the address book.                     |  |  |  |  |
|----------------|-----------------------|----------------------------------------------------------------------------------------------------|--|--|--|--|
| My Route       | My Route              | While routing, it is displayed in place of GoTo. Tap<br>to view information about the route and for tools<br>to delete, pause, or revise the route.      |  |  |  |  |
| P              | OneTouch <sup>™</sup> | Access the OneTouch menu providing easy access to saved destinations.                                                                                    |  |  |  |  |
|                | Address<br>Book       | Tap to access your address book. It contains saved<br>addresses, contacts, trips, and recent destinations.<br>You can use any or those as a destination. |  |  |  |  |
| S.             | Phone<br>(Bluetooth)  | Tap to bring up phone functions and access to Bluetooth settings. (5465 only)                                                                            |  |  |  |  |
| ¢              | Settings              | Tap to access setting options for the Magellan<br>RoadMate receiver.                                                                                     |  |  |  |  |

# Starting Up

# Power On, Suspend, Power Off

# Turning the Magellan RoadMate Receiver On

1. Press and hold the Power button for 2-3 seconds. The Magellan logo may not appear until a few seconds after you release the button.

# Turning the Magellan RoadMate Receiver Off (Suspend Mode)

If you suspend operation, the route and all information is held so you can quickly resume use.

- Remove power or press and release the Power button.
   A confirmation with countdown timer will appear.
   Tap Cancel to continue operation, otherwise the unit will suspend operation.
- 2. To resume, press and release the power button.

# Turning the Magellan RoadMate Receiver Off (Shutdown)

1. Press and hold the Power button for 2-3 seconds and release when the **Shutting Down** message is displayed.

The receiver will power off. This clears any inputs in progress, but does not cancel an active route.

# Adjustments

# Adjusting the Volume

- 1. Tap the Volume icon.
- 2. Move the Volume slider to the desired level.

# Muting the Volume

- 1. Tap the Volume icon.
- 2. Move the Volume slider to the bottom of the scale.

# Changing the Data Field

The data field is shown on the Map screen.

- 1. Tap on the data field.
- 2. Select the desired data type from the list displayed.

# Types of Data Available

| Not Routing | Δ          | Heading                                           |  |  |
|-------------|------------|---------------------------------------------------|--|--|
|             | $\bigcirc$ | Speed                                             |  |  |
|             | 1          | Elevation                                         |  |  |
| Routing     | Po         | Estimated Time of Arrival                         |  |  |
|             | ÞO         | Amount of Time Remaining to Arrive at Destination |  |  |
|             | ∧‡         | Total Distance Remaining                          |  |  |
|             | Δ          | Heading                                           |  |  |
|             | $\bigcirc$ | Speed                                             |  |  |
|             | ±          | Elevation                                         |  |  |

On

Muted

# Changing Zoom Levels

# **Button Method**

1. Tap  $\clubsuit$  to zoom in or  $\frown$  to zoom out of the map display.

# Pinch / Spread Method

- 1. Use two fingers to "Pinch" the map area to zoom out.
- 2. Use two fingers to "Spread" the map area to zoom in.

# Changing the Map Style

The map can be changed to be viewed in 3-dimensional, 2-dimensional - North up or 2-dimensional - heading up style.

- 1. Swipe the screen over the map area, and the map options footer will appear. This also appears when you use two fingers to zoom .
- 2. Select the desired style from the footer bar. (The active style is shown in Orange.)
- 3. The map updates according to the selected style. You can pan and zoom if you like.
- 4. To re-center the map on your current location, tap  $\bigotimes$
- 5. Tap Close or press the Home button to return to the usual map footer.

| 3-Dimensional                                                                  | 3D   | 1116 AM     Publicitions Research       Publicitions Research     Scientolinas Ave       VolUmingsteine ges     Scientolinas Ave       Harwood, Ct     Dirffwood Ib       Aspen 3t     Teague Dr       Sun Boss-Gt     Arteslan.dt       Arteslan.dt     Swatnott Ave       Ponv Express Ct     campitative       Close     Map Style:     3D       2D (O)     2D (A)                                                                                                    |
|--------------------------------------------------------------------------------|------|----------------------------------------------------------------------------------------------------|
| 2-Dimensional - North Up<br>(lcon to re-center map<br>displayed in lower-left) | 2D 💮 | 11:16AM     So       5 Mairooh Ave     S Acacia S       W Calora St     S Acacia S       W Calora St     E commercial St       W Calora St     E commercial St       Darect Ave     E commercial St       W Calora St     Tonapamet       W Calora St     Tonapamet       W Calora St     Style       Map Style     SD     2D (2) |
| 2-Dimensional - Heading Up                                                     | 2D 🛦 | 1116 AM       Compose       12         Wa Verde       Iron Baik Ln       20         Hanwood Cf       Hanwood Cf       Iron Baik Ln         Walnut Ave       Driftbood Ln       Iron Baik Ln         De Anza Heights OF       Iron Baik Ln       Iron Baik Ln         De Anza Heights OF       Iron Baik Ln       Iron Baik Ln         Savannaber       Savannaber       Witst St       N E         Storman       S Gaffney Ave       San Dimas       Vist St       N E         Close       Map Style:       3D       2D (O)       2D (A)                                                                                                    |

# Viewing Current Location Details

- 1. Tap on the current location icon
- 2. The Current Location screen is displayed.

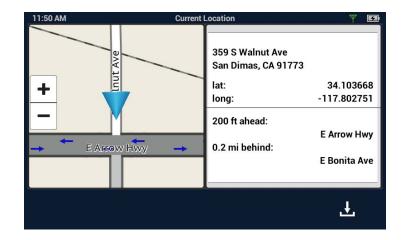

# Saving Current Location

.

- 1. Tap on the current location icon
- 2. The Current Location screen is displayed.
- 3. Tap on the Save icon ( 1.).
- 4. Select where to save the location (Wish List, My Places or OneTouch).
- 5. Use the keyboard to enter a name for the location.

| 11:50 AM ■ AFFrow Hwy |         |           | ocation<br>359 S Walnut Ave<br>San Dimas, CA 91773<br>lat:<br>long:<br>200 ft ahead:<br>0.2 mi behind: |        |    |
|-----------------------|---------|-----------|----------------------------------------------------------------------------------------------------|--------|----|
| Cancel Sa             | ave to: | Wish List | My Places                                                                                              | OneTou | ch |

- 6. Tap **Save**.
- 7. Press the back arrow (

# Keyboard

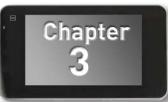

# **Keyboard Basics**

6.

The keyboard is similar to the keyboard on a smartphone, and is designed to be easy to use.

Since there are some differences from a typical smartphone, and for those who have not used a smartphone keyboard, the basics of the Magellan RoadMate keyboard will be explained here.

| 1:53 PM     |                                                  | SmartFind |         |   |             |     |          |        |
|-------------|--------------------------------------------------|-----------|---------|---|-------------|-----|----------|--------|
| Enter an ac | nter an address, suburb, street name or keywords |           |         |   |             |     |          |        |
|             |                                                  |           |         |   | ×           |     | ľ        |        |
| Gas         | Gas                                              |           | e Shops | R | Restaurants |     | Shopping |        |
| QV          |                                                  | E         | R T Y U |   | J           | ΙΟΡ |          |        |
| Α           | S                                                | D         | F       | G | Н           | J   | K        | L      |
| ?123        | Ζ                                                | X         | C       | V | В           | Ν   | Μ        |        |
| Cancel      |                                                  |           |         |   |             |     |          | Search |

|        | Backspace                                                          |
|--------|--------------------------------------------------------------------|
| ?123   | Numeric and symbol characters                                      |
| -      | Shift (uppercase characters                                        |
| Cancel | <b>Cancel</b> - return to the previous page                        |
| Save   | Enter key (May be labeled<br><b>Search, Done,</b> or <b>Save</b> ) |

The key in the lower right is used for Search, Done, Save, and Enter. Its label changes according to the operation in progress, and will dim when it is not available to be used.

# Using the Keyboard to Enter an Address

The search entry box is ready for input even when it displays its prompt. (See below.)

The RM 5430/5465 does not require seperate entry of street and city. Instead, you can enter enough of the address so that the search results will include the location you want.

You can search by any combination of address, city, and zip code.

- 1. Enter all or part of the address, then tap **Search**.
- 2. The search results are displayed. When you see the location you are looking for, tap it.
- 3. On the Search Results page, use the buttons in the footer bar to select Addresses, Places, or All.
- 4. If you don't see the location you want, tap to return to the search.

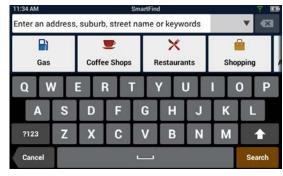

| 11:35 AM       | Smi          | artFind          | Ψ.         |
|----------------|--------------|------------------|------------|
| N Cataract 917 | 73           |                  | <b>v</b> 🗙 |
| Gas            | Coffee Shops | X<br>Restaurants | Shopping   |

- 5. When you select an item, its address details are displayed.
  - Tap **GO** or Add to use the selected item, or Back (

When searching to create an item for the Address Book, the screen will show **Add** instead of **Go.** 

#### About street names:

If you can't find a street, try including the direction, as N, S, etc.

For example, "Cataract" will find a lot of other places before it finds "N. Cataract".

#### About City Names:

• City name is part of the address. You shouldn't enter it seperately, unless that's all you want. If you search on a city name, you will get a list of cities with that name, likely in multiple states.

• If the city you want is listed, tap it for directions to the City Center.

# Searching for POIs

The SmartFind screen lets you search for POIs near your location, at another location, or relative to an active route.

The buttons above the keyboard provide easy access to POIs in many categories. You can scroll the list sideways with your finger to see all the categories. You can also search for a POI by name.

Tapping on one of the category buttons will add that category to the search input. You can select a sub-category (if available) and add it.

With a category selected, you can search, or add information to limit the search.

- 1. Tap **Search** to display results on the Search Results page. A list is shown with location icons on a map.
- 2. On the Search Results page, you can select **Addresses**, **Places**, or **All** using the buttons in the footer bar.
- 3. When you see the place or location you are looking for, tap it.
- 4. If you don't see the location you want, tap to return to the search page.
- 5. When you select an item, its address details are displayed and its location is shown on the map.

If you want to look at another item, tap to return to the results list.

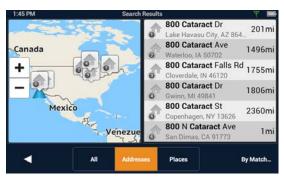

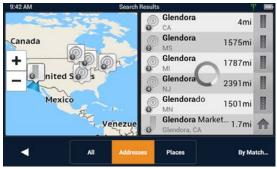

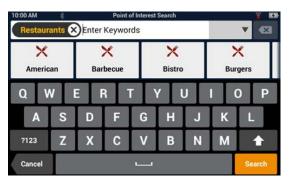

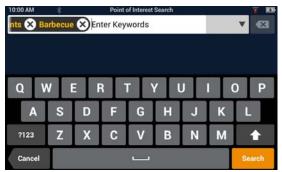

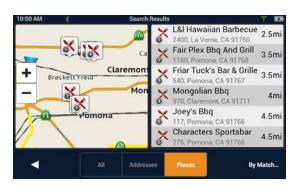

#### Searching near a location

If you just tap Search, the search is centered on your current location.

If you want to search near some other location, tap the down arrow, and select **Places near...** 

This shows the address entry keyboard. You can enter a city or zip code to center the search.

Tap **Done** to return to the POI search screen.

#### For more information

See "Routing" on page 23.

See also: "Set GPS Position" on page 41.

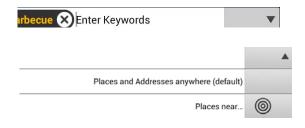

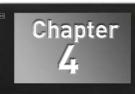

# Magellan RoadMate Content

There are various types of content available on the Magellan RoadMate.

| Preloaded POIs<br>(Points of Interest)         | There are approximately 7 million POIs preloaded into the Magellan RoadMate. Any of these POIs can be selected as a route's destination using the "Go To" button.                                                              |
|------------------------------------------------|----------------------------------------------------------------------------------------------------|
| User-Entered<br>Contacts, Places, and<br>trips | The Magellan RoadMate can store user-entered addresses<br>(contacts or places) into the built-in address book. These<br>addresses can be used in the creation of routes.                                                       |
| Traffic                                        | Traffic alerts are updated whenever the Magellan RoadMate<br>is being powered using the Magellan vehicle power adapter<br>cable. When routing, a traffic alert may provide access to<br>detouring around the traffic incident. |
| PhantomALERT                                   | There are two types of phantomALERTs, basic and premium.                                                                                                    |

# Syncing Content

As described above, most of the content available on the Magellan RoadMate is pre-loaded. Magellan's SmartECO website provides a way to back up your address book entries and find and install maps and other updates.

# **How to Connect**

- 1. Sign In with your Magellan Account.
- 2. With your Magellan RoadMate properly connected, it will appear as an icon in the upper left of the screen.
- 3. Click on the device icon to view device and content status.
- 4. Click on the **Sync Data** button.
- 5. The button will change to "Starting sync..." and then a progress bar will be displayed when sync begins.

# **Adding Content**

While logged into smartgpseco you can add locations, routes, and other content. When you connect your compatible RoadMate receiver, content will be synchronized between the website and the receiver. Note: The 5430 and 5465 are compatible with smartgpseco, but not all Magellan RoadMate receivers are compatible.

# Adding Content at the Device

Your content includes all of the items you save into your Address Book. This includes your saved places, contacts, and routes.

• For adding and editing items in the Address Book, see "My Places" on page 15

# Adding Content Through SmartGPS Eco

- 1. Launch your browser on your PC.
- 2. Access SmartGPS Eco.
- 3. Sign In with your Magellan Account.
- 4. Add places, contacts and trips using the **Create New** button in Magellan Content Manager.
- 5. The next time your Magellan RoadMate performs a sync, the changes made in Magellan Content Manager will be updated on your Magellan RoadMate.

# **PhantomALERTS**

PhantomALERTS provide warnings of enforcement and safety locations. Alerts for traffic cameras and speed cameras are standard. Premium alerts include speed traps, highway alerts and more. Premium PhantomALERTS are available for purchase on Magellan's web store.

You can select how the PhantomALERTS will be presented. You can turn the visiblity of the alert on the map on or off as well as turning the audible alert on or off.

# Customizing the Alerts

- 1. From the Map screen press 🔅.
- 2. Tap Navigation & Maps.
- 3. Tap **PhantomALERT**.
- 4. Tap on the alert to be modified.
- 5. Turn the visibilty of the alert on or off.

Turn the audible alert on or off.

# Points of Interest Visibility

This option provides a way to select which POI categories are displayed on the map.

# Setting POI Visibility on Map

- 1. From the Map screen press 🔅.
- 2. Tap Navigation & Maps.
- 3. Tap **Points of Interest Visibility**.
- 4. Tap each item to select/deselect it. If an item shows a checkmark, that type of POI will be displayed on the map screen.
- 5. If you want all or most all POIs displayed, you can tap **Check All**.

# My Places

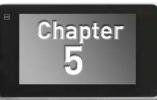

# **My Places**

My Places can be best described as the place where all of the saved destinations and routes are stored. There are four separate sections to My Places, each one with its own distinct purpose.

| Address Book | The Address Book stores contacts, places and trips that you have saved. These can be used as destinations in a route or accessed using Bluetooth to place a call.      |
|--------------|----------------------------------------------------------------------------------------------------|
| Wish List    | The Wish List are those places you found interesting and thought that you might want to go to at some point.                                                           |
| Recent       | Anytime you create a route, the destination is saved into your<br>Recent places list. Handy for when you want to create a route<br>to some place you recently went to. |
| OneTouch     | OneTouch is a customizable menu to hold destinations that you regularly use.                                                                                           |

# **Address Book**

The Address Book can hold places, contacts and trips. These are all user-entered and can easily be accessed at any time to create a route.

| Places   | Each place stores an address and has a name. Once stored,<br>the name can be edited but the address can't.<br>Places is designed to hold locations that you commonly go<br>to or need to reference while driving. This could be anything<br>from your local Starbucks to a historical landmark. Think of<br>places as your own personalized POIs (points of interest). |
|----------|----------------------------------------------------------------------------------------------------|
| Contacts | Each contact has a name and stores places and numbers.<br>Contacts can be people, businesses, or any other thing that<br>needs to have more than one piece of information attached,                                                                                                    |
| Trips    | Each contact can have one or more addresses and can also<br>have one or more phone numbers. These might be home<br>address, home number, work address, work number, etc.<br>Trips contain one or several places as a route.                                                                                                    |
|          | You can create a trip (route) one in advance or save a route while it is active. When you save a route, it includes the end point and any intermediate points.                                                                                                    |

## Accessing the Address Book

1. From the Map screen, tap the Address Book icon (

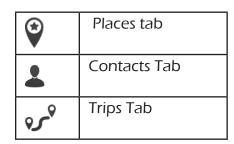

# Adding a Place to the Address Book

- 1. From the Map screen, tap **GoTo...**
- 2. You can select a POI or search an address, as appropriate.
- 3. Select the the POI or address (see *Using the Keyboard*) to add.
- 4. Тар

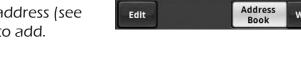

- 5. Tap **J** Save To My Places
- 6. Enter a name for the place or accept the default name displayed.
- 7. Tap **Save**.
- 8. Tap **Done** to finish editing.

# Editing a Place Name in the Address Book

Only the descriptive name for a place can be edited.

- 1. From the Map screen, tap the Address Book icon (
- 2. Make sure that you are in the Places tab of the Address Book. The Place icon will be vellow .
- 3. Tap the Edit icon ( ). The place names then displays the item edit and item delete icons: 
  (Chevron San Dimas)
- 4. Tap on the item edit icon to the right of the place name. ( 🐼 )
- 5. Use the keyboard to modify the name of the place.
- 6. When done, tap **Save**.
- 7. Tap **Done** to finish editing.

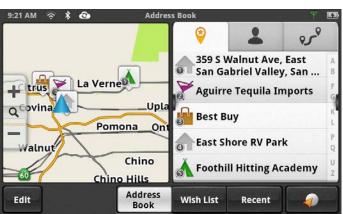

# Deleting a Place from the Address Book

- From the Map screen, tap the Address Book icon ( 1.
- Make sure that you are in the Places tab of the Address Book. The Place icon will be 2. yellow 💆 .
- Tap the Edit icon ( 3.
- Tap the item delete icon 1 for the place to be deleted. 4.
- 5. Confirm the deletion.
- Tap **Done** to finish editing. 6.

# Adding a Contact to the Address Book

- From the Map screen, tap the Address Book icon ( 1.
- Tap the Contacts tab icon  $\stackrel{\checkmark}{\leftarrow}$ . 2.
- 3. Tap the Edit icon ( 📝
- Tap the "item add" icon 🙂. 4.
- 5. Enter the address (see Using the *Keyboard*) to be added.
- When the address has been entered, 6. tap **Add**.
- 7. Enter a contact name, or edit/accept the suggested name.
- 8. Tap **Save**.
- Tap **Done** to finish editing. 9.

# Editing a Contact Name

The descriptive name for a contact can be edited here: To edit contact details, see the instructions following these.

- From the Map screen, tap the Address Book icon ( 1.
- Tap the Contacts tab icon 🍊 2.
- Tap the Edit icon ( 🖍 ). 3.
- Tap on the appropriate Edit icon. 4.
- 5. Use the keyboard to modify the name of the contact.
- When done, tap **Save**. 6.
- 7. Tap **Done** to finish editing.

| 1:42 PM 🤅                                                     | * * |            | F       | Place Nam   | ie         |            |      | ¥ = |
|---------------------------------------------------------------|-----|------------|---------|-------------|------------|------------|------|-----|
| Starbucks                                                     |     |            |         |             |            |            |      | ×   |
| Starb                                                         |     | vv. East S | an Gabr | iel Vallev. | . San Dirr | nas. CA 91 | 1773 |     |
| 888 W Arrow Hwy, East San Gabriel Valley, San Dimas, CA 91773 |     |            |         |             |            |            |      |     |
| QV                                                            |     |            |         |             |            |            |      |     |
| Α                                                             | S   | D          | F       | G           | Η          | J          | K    | L   |
| ?123                                                          | Z   | X          | С       | V           | B          | Ν          | Μ    | +   |
| Cancel Save                                                   |     |            |         |             |            |            |      |     |

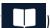

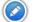

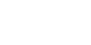

## **Editing Contact information**

You can add, rename, or delete any phone number or place belonging to a contact. In addition, you can edit any phone number for a contact. To do any of these operations, you start by selecting the contact:

Selecting a contact to edit it

- 1. From the Map screen, tap the Address Book icon (
- 2. Tap the Contacts tab icon  $\stackrel{\checkmark}{\leftarrow}$ .
- 3. Select the contact to edit by tapping it.
- 4. The contact details will be listed Tap the Edit icon (

# Editing the name of a contact place:

- 1. Once you tap the Edit icon ( ), the Item Delete and Item Edit icons are displayed on each contact place or number.
- 2. Tap the Item Edit icon 🧭 on the detail to edit.
- 3. The keyboard is displayed so you can edit the display name.
- 4. Tap **Save** to return to the Contact Edit page.
- 5. Tap **Done** when finished editing.

# Editing a contact number:

- 1. Once you tap the Edit icon ( ), the Item Delete and Item Edit icons are displayed on each contact place or number.
- 2. Tap the Item Edit icon 📀 on the number to edit.
- 3. The numeric keyboard is displayed so you can edit the number.
- 4. Tap **Done** and the keyboard is displayed so you can edit the display name.
- 5. Tap **Save** to save changes and return to the Contact Edit page.
- 6. Tap **Done** when finished editing.

Adding a contact phone number:

- 1. Once you tap the Edit icon ( ), the Item Delete and Item Edit icons are displayed on each contact place or number.
- 2. At the bottom header, the buttons + **Address** and + **Phone** are displayed.
- 3. Tap the **+ Phone** button.
- 4. The numeric keyboard is displayed so you can input the number.
- 5. Tap **Done** and the keyboard is displayed so you can input the display name.
- 6. Tap **Save** to save changes and return to the Contact Edit page.
- 7. Tap **Done** when finished editing.

Adding a contact place:

- 1. Once you tap the Edit icon ( ), the Item Delete and Item Edit icons are displayed on each contact place or number.
- 2. At the bottom header, the buttons + **Address** and + **Phone** are displayed.
- 3. Tap the **+ Address** button.
- 4. The full keyboard with POIs is displayed.
- 5. Locate the place to add. The full address/POI search is avaiable.
- 6. Tap **Done** and the keyboard is displayed so you can edit the display name.
- 7. Tap **Save** to save changes and return to the Contact Edit page.
- 8. Tap **Done** when finished editing.

# Deleting a Contact in the Address Book

This is to delete the entire contact. If you just want to remove or change details of the contact, see the instructions previous.

 From the Map screen, tap the Address Book icon (
).

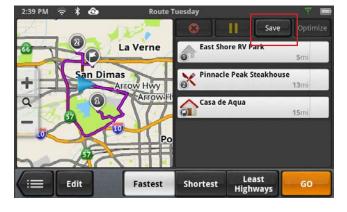

- 2. Tap the Contacts tab icon 🍝.
- 3. Tap the Edit icon ( 🖍 )
- 4. Tap the delete icon  $\$  for the contact to be deleted.
- 5. Confirm the deletion.
- 6. Tap **Done** to finish editing.

# Adding a Trip to the Address Book

- 1. From the Map screen, tap the Address Book icon (
- 2. Tap the Trip tab icon  $\mathcal{P}$ .
- 3. Tap the Edit icon ( 🖍 ).
- 4. Tap the 🕒 button to add a new trip.
- 5. Create a trip (see *Routes*) to be added.
- 6. When the trip has been entered, tap **Save**.
- 7. Enter a name for the trip.
- 8. Tap **Save**.
- 9. Tap **Done** to finish editing.

# Editing the Trip's Name in the Address Book

Only the descriptive name for a contact can be edited.

- 1. From the Map screen, tap the Address Book icon (
- 2. Tap the Trip tab icon  $\mathscr{V}$ .
- 3. Tap the Edit icon ( 🧭 ).
- Tap on the appropriate Item Edit icon.
- 5. Use the keyboard to modify the name of the trip.
- 6. When done, tap **Save**.
- 7. Tap **Done** to finish editing.

# Deleting a Trip in the Address Book

- 1. From the Map screen, tap the Address Book icon (
- 2. Tap the Trip tab icon  $\mathscr{V}$ .
- 3. Tap the Edit icon ( 🖍
- 4. Tap the delete icon (2) for the trip to be deleted.
- 5. Confirm the deletion.

# Wish List

#### Accessing the Wish List

- 1. From the Map screen, tap the Address Book icon (
- 2. Tap Wish List.

#### Deleting a Location from the Wish List

- 1. From the Map screen, tap the Address Book icon (
- 2. Tap Wish List.
- 3. Tap the delete icon <sup>(C)</sup>.for the location to be deleted or tap **Clear All** to delete all the locations in the Wish List.
- 4. Tap **Done** to finish editing.

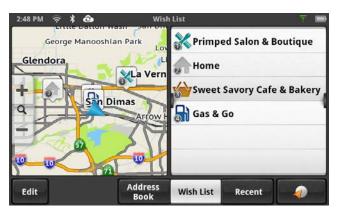

# Recent

Recent destinations can not be added nor edited, but you can delete one or all of them.

# **Deleting Recent Destinations**

- From the Map screen, tap the Address Book icon (
- 2. Tap **Recent**.
- 3. Tap the Edit icon (
- 4. Tap the delete icon <sup>®</sup> for the recent destination to be deleted or tap **Clear All** to delete all the recent destinations in the list.
- 5. Confirm the deletion.
- 6. Tap **Done** to finish editing.

# OneTouch

# Adding a OneTouch Button - Location

- 1. From the Map screen, tap the OneTouch button **2**
- 2. Select an empty button and tap the add icon 🗐.
- 3. Select where the location will be added from; **Search**, **My Places** or **Recent**.

**Search** displays the keyboard where you can search for a POI or enter an address. (see Using the Keyboard.)

**My Places** displays the Address Book where you can select the location from your saved places or contacts.

**Recent** displays the list of recent destinations that can be selected.

- 4. When the location has been chosen, tap **Add**.
- 5. Enter a name for the OneTouch button or use the default name presented. Tap **Save**.

# Deleting a OneTouch Button

- 1. From the Map screen, tap the OneTouch button
- 2. Tap the Edit icon (
- 3. Tap the delete icon  $\otimes$ .
- 4. Confirm the deletion.
- 5. Tap **Done**.

# Editing the Name of a OneTouch Button

- 1. From the Map screen, tap the OneTouch button
- 2. Tap the Edit icon ( 🖍 )

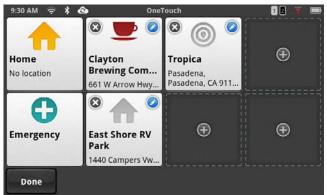

- 3. Tap 📀.
- 4. Edit the OneTouch button name.
- 5. Tap **Save**.
- 6. Tap **Done**.

# Rearranging the OneTouch Buttons

- From the Map screen, tap the OneTouch button 🧟 1.
- Press and hold the OneTouch button to be moved. When the button dims you can 2. slide it to a new location on the OneTouch menu.

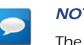

# **NOTES**

The Home and Emergency buttons cannot be moved.

# Setting the Home Button

From the Map screen, tap the OneTouch button 🧔 1.

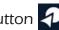

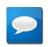

# **NOTES**

If you already have set a Home address you will need to delete it before continuing. Tap **Edit**. Tap **(2)**. Confirm the deletion. This will not delete the Home button, only the address.

If there is no current location, choose where the location will be selected from; Search, 2. My Places, or Recent.

Search displays the keyboard where you can search for a POI or enter an address. (see Using the Keyboard.)

My Places displays the Address Book where you can select the location from your saved places or contacts.

**Recent** displays the list of recent destinations that can be selected.

- When the location has been chosen, tap **Add**. 3.
- 4. Tap **Done**.

# Routing

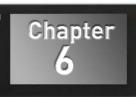

# Map Screen While Routing

The Map screen changes when there is an active route. This provides you with the information needed to route to your destination.

| Α         | Man <u>eu</u> ver | The maneuver bar provides information on the type of maneuver you are approaching, the distance to the maneuver and the name of the street that the maneuver will be done on. |
|-----------|-------------------|----------------------------------------------------------------------------------------------------|
| В         | My Route          | Provides access to the tools you need to manage the route.                                                                                                    |
| С         | Data Field        | Select data type to be displayed along the route.                                                                                                    |
| D Traffic |                   | Traffic Alerts, showing the projected delay along<br>the current rouge. If the delay is more than 15% of<br>the entire trip, the delay is shown in red.                       |

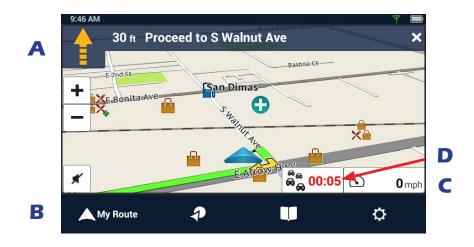

### Maneuver Information

The top of the display shows a maneuver icon representing the type of maneuver to be done next. Next to the icon is the distance to and name of the street where the maneuver will be performed.

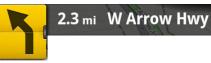

Slight left turn in 2.3 miles on W. Arrow Highway

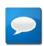

# NOTES

The Magellan RoadMate will provide audiable alerts while you are routing. If you missed an alert or just want to hear it again, tap on the header with the street name for the maneuver and the message will repeat.

# Maneuver Icons

|                         |                                      |                           | <b>`</b>              |                      |
|-------------------------|--------------------------------------|---------------------------|-----------------------|----------------------|
| Continue<br>Straight    | Left Turn                            | Right Turn                | Slight Left<br>Turn   | Slight Right<br>Turn |
| <b>N</b>                | <b>P</b>                             |                           | <b>N</b>              |                      |
| U-Turn to the<br>right  | U-Turn to<br>the left                | Sharp Left<br>Turn        | Sharp Right<br>Turn   | Proceed to<br>Road   |
|                         | P                                    |                           | t                     |                      |
| Exit Freeway<br>to Left | Exit Freeway<br>to Right             | Merge Onto<br>Freeway     | Merge Onto<br>Freeway | Exit to<br>Offroad   |
|                         | S                                    | C                         | 0                     |                      |
| Exit to<br>Offroad      | Roundabout<br>(counter<br>clockwise) | Roundabout<br>(clockwise) | Destination           |                      |

# Traffic Information

The Traffic Alert displays an icon and estimated delay for the traffic conditions.

# GO Screen

While creating a route, the GO screen lets you review and adjust it.

You can compare routing methods and view them on the map. You can see the distance to the destination and the estimated time of arrival for the selected routing method. The routing methods include Fastest, Shortest or Least Highways. As you select the routing method, the highlighted route in the map area reflects the choice made.

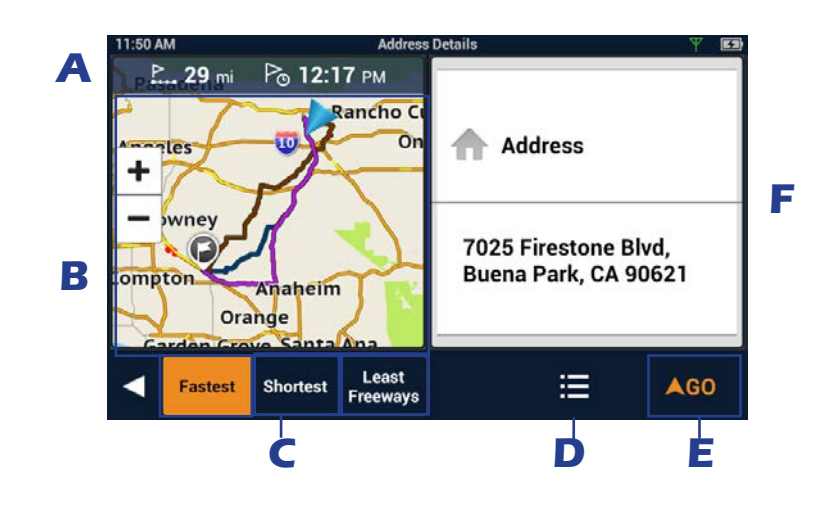

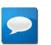

# NOTES

The distance and time calculations are based upon the location and current time that the Go screen was accessed and do not update.

| A | Route Info         | Distance and estimated time of arrival based on selected routing options.                                                                                                    |
|---|--------------------|----------------------------------------------------------------------------------------------------|
| B | Map View           | Displays a map showing your current location, the destination and the computed route. Use the zoom controls to change the map scale and swipe over the map to change its location.    |
| C | Routing<br>Options | Select routing method between Fastest, Shortest or Least<br>Highways. The highlighted route on the map and the<br>computed arrival time are displayed according to this<br>selection. |
| D | Save               | The route you are on can be saved to your Address Book under the Trips tab to be accessed again.                                                                                      |
| Ε | GO                 | Create the route using the selected options                                                                                                    |
| F | Destination        | Type and location of destination.                                                                                                    |

# **My Route**

Whenever there is an active route, the **My Route** button will be present on the Map screen. **My Route** provides access to various route editing tools that are described below.

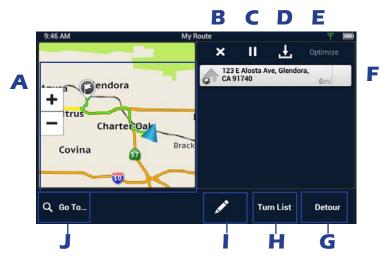

| Α | Map View              | Displays a map showing your current location, the destination and the computed route (green). Use the zoom controls to change the map scale and swipe over the map to change its location.                                                                                                    |
|---|-----------------------|----------------------------------------------------------------------------------------------------|
| B | Cancel Route          | Tap to cancel the active route. Confirmation of cancellation is required.                                                                                                    |
| С | Pause/Resume<br>Route | Tap to pause the route and tap again to resume getting<br>routing information. This could be useful if you are on a<br>route and choose to travel off the route to perform a task<br>(get gas, store, etc.). Tap the Resume route button once you<br>have completed your task and are ready to begin routing to<br>the original destination. |
| D | Save                  | The route you are on can be saved to your Address Book under the Trips tab to be accessed again.                                                                                                    |
| Ε | Optimize              | When a route has more than one destination the route can be optimized by tapping the <b>Optimize</b> button.                                                                                                    |
| F | Route List            | Route list displays all of the destinations in the route. The destinations can be rearranged or optimized.                                                                                                    |
| G | Detour                | Tap Detour and select the distance (3, 5, or 9 miles) to detour. The Magellan RoadMate will recalculate the route with the detour included.                                                                                                    |
| н | Turn List             | The Turn List will display all of the maneuvers involved in<br>the route. There is also the option of deleting a maneuver<br>in the list and the Magellan RoadMate will recalculate the<br>route with that maneuver removed.                                                                                                    |
| I | Edit                  | Edit provides the tools needed to add or delete a destination in your route.                                                                                                    |
| J | Go To                 | Search an address or POI. Can add to the active route or replace it.                                                                                                    |

# **Creating and Revising Routes**

This section describes ways to create a route having one or multiple destinations.

# Creating a Route from the Address Book

- 1. From the Map screen tap on 🛄.
- 2. Select the tab containing the location (Places, Contacts or Trips).
- 3. Scroll through the list displayed until you see the place, contact or trip you want to go to.
- 4. Tap on the place, contact, or trip to use.

If you are selecting a contact, you need to *tap on the location to use*, even if the contact has only one location.

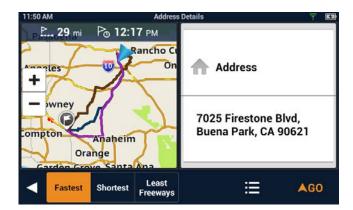

- 5. Choose how you want the route computed; **Fastest**, **Shortest**, or **Least Highways**.
- 6. Tap **GO**.

# Creating a Route from the Wish List

- 1. From the Map screen tap on
- 2. Tap on Wish List.
- 3. Tap on the desired destination from the list of places in the Wish List.
- Choose how you want the route computed; Fastest, Shortest, or Least Highways.
- 5. Tap **GO**.

# Creating a Route from Recent Places

- 1. From the Map screen tap on 🛄.
- 2. Tap on **Recent**.
- 3. Tap on the desired destination from the list of recent destinations.
- 4. Choose how you want the route computed; Fastest, Shortest, or Least Highways.
- 5. Tap **GO**.

# Creating a Route from the OneTouch Menu

- 1. From the Map screen tap on
- 2. Tap on the OneTouch button with the desired destination.
- 3. Choose how you want the route computed; Fastest, Shortest, or Least Highways.
- 4. Tap **GO**.

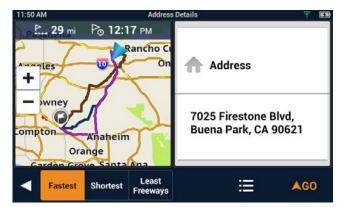

## Creating a Route to a User-Entered Address

- 1. From the Map screen tap on **Go To...**
- 2. Using the instructions found in *"Keyboard" on page 9*, enter the address you want to go to.
- 3. Choose how you want the route computed; Fastest, Shortest, or Least Highways.
- 4. Tap **GO**.

# Creating a Route to a City Center

- 1. From the Map screen tap on **Go To...**
- 2. Using the instructions found in *"Keyboard" on page 9*, enter the name or zip code for the city.
- 3. Select the city from the displayed list.
- 4. Tap **Done**.
- 5. Choose how you want the route computed; **Fastest**, **Shortest**, or **Least Highways**.
- 6. Tap **GO**.

# Creating a Route to an Intersection

- 1. From the Map screen tap on **Go To...**
- 2. Using the instructions found in *"Keyboard" on page 9*, enter the name or zip code for the city.
- 3. Enter the name of one of the streets and select the street from the list.
- 4. Enter the name of the second street. Select the intersection when it is displayed in the list.
- 5. Choose how you want the route computed; **Fastest**, **Shortest**, or **Least Highways**.
- 6. Tap **GO**.

# Creating a Route to a POI (Point of Interest)

- 1. From the Map screen tap on **Go To...**
- 2. Using the instructions found in *"Keyboard" on page 9*, search for the desired POI.
- 3. Select the POI from the list displayed.
- 4. Choose how you want the route computed; **Fastest**, **Shortest**, or **Least Highways**.
- 5. Tap **GO**.

## Creating a Multi Destination Route

This describes creating a route in your Address Book, not immediately routing to the destination. You can also add, remove, and rearrange destinations for any active route using tools on the My Route screen.

- 1. From the Map screen tap on 🚺.
- 2. Tap on the Trips  $\mathbf{O}^{\mathbf{O}}$  tab.
- 3. Тар 🖍 .
- 4. Tap 🚯 .
- 6. Follow any of the "Creating a Route..." instructions provided in this chapter to select the destination.
- 7. Tap **Add** when the location screen is displayed.
- 8. Continue using the 
   the button to select destinations for the route.
- 9. After all the destinations have been entered, you can rearrange them by pressing the **Optimize** button or moving the destination up or down in the list of destinations.
- 10. Tap **Save** to store the trip in your Address Book or tap **Go** to begin routing immediately.

# Adding a Destination to a Route

- 1. While travelling on a route, tap **My Route** from the Map screen.
- 2. Тар 🖍 .
- 3. Тар 🚯.
- 4. Follow any of the "Creating a Route..." instructions provided in this chapter to select the destination.
- 5. Tap **Add** when the location screen is displayed.
- 6. Continue using the 
  button to select destinations for the route.
- 7. After all the destinations have been entered, you can rearrange them by pressing the **Optimize** button and or moving the destination up or down in the list of destinations.
- 8. Tap **Save** to store the trip in your Address Book or tap **Go** to begin routing immediately.

# Removing a Destination from a Multi Destination Route

- 1. Access the Multi Destination route from either saved Trips in the Address Book or if travelling on the route, tap **My Route**.
- 2. Tap 🖍
- 3. Tap 🛽 on the destination to be removed.

# Routing

# Selecting the Data Field on the Map Screen

- 1. Tap on the data field.
- 2. Select the desired data type from the list displayed.

# NOTES

See Fundamentals for a list of available data types.

# Cancelling a Route

- 1. From the Map screen, tap **My Route**.
- 2. Tap the Route Cancel icon  $\bigotimes$ .
- 3. Confirm the cancellation of the route.

# Pause/Resume a Route

- 1. From the Map screen, tap **My Route**.
- 2. Tap the Pause icon or the Resume icon .
- 3. Confirm the cancellation of the route.

# Detouring Around Traffic

- 1. When a Driving Alert indicates that there is traffic along the route, tap the Driving Alert.
- 2. Tap the **Detour** button.

# Detouring Around a Maneuver

- 1. From the Map screen, tap **My Route**.
- 2. Tap **Turn List**.

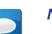

# NOTES

Shortcut: Tap on the Maneuver Icon on the Map screen to go directly to the Turn List.

- 3. Tap 🕑 on the maneuver to be detoured around.
- 4. Confirm by tapping **GO**.

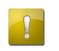

# CAUTION

Not all maneuvers can be detoured around but the Magellan Road-Mate will try to recalculate the route avoiding the maneuver.

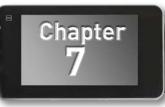

# Using Bluetooth on the Magellan RoadMate

The Magellan RM5465 provides hands-free capabilities for making and receiving phone calls utilizing the Bluetooth link from your smartphone.

Before you can use your smartphone with the Magellan RoadMate you need to pair the phone to the Magellan RoadMate.

# Pairing Your Phone

- 1. From the Map screen press 🜣.
- 2. Tap on the **Bluetooth** button.
- 3. Make sure that your phone is on and that Bluetooth is turned on.
- 4. On the footer bar, tap "Pair Phone Now?".
- 5. The Magellan RoadMate will begin searching for Bluetooth devices. When you see the name of your phone in the list, tap the **Connect** button for your phone.
- 6. Follow the prompts on your phone and the Magellan RoadMate to confirm the pairing.

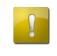

# CAUTION

If the Magellan RoadMate doesn't display **Connected**, try pressing the **Connect** button again.

# When Answering a Call

With your smartphone paired, the Magellan RoadMate will display a notification when you have an incoming call. You can choose to Ignore or Answer.

During the call, the Bluetooth screen is displayed. If you are travelling on a route, an audible alert will sound to indicate an upocoming maneuver. The alert will not be the complete text-to-speech notification which could disrupt your call, but rather an audible alert indicating that a maneuver is pending.

To view the map during a call, tap the Home button on the Magellan RoadMate.

Tap the Bluetooth button to return to the Bluetooth screen. This will not affect the call you are on.

# When Making a Call

The Magellan RoadMate provides all the tools you need to make a call, either from your address book or using an on-screen phone pad. Tapping the Bluetooth button from the Map screen displays a screen where you can generate a call. How you generate the call is completely up to you.

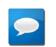

# NOTES

The Contacts list in the Bluetooth section of the Magellan RoadMate is not associated with the Address Book portion of the device. The contacts presented with Bluetooth have been imported from your smartphone.

A call can also be generated from the My Places Address Book.

# Instructions

# Answering a Call

2.

1. When a call is received the following is displayed along the bottom of the screen.

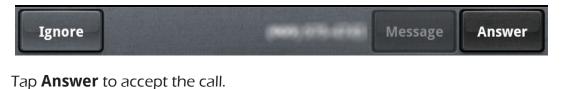

3. The Bluetooth screen is displayed and you can begin speaking.

| NOTES                                                                                           |
|-------------------------------------------------------------------------------------------------|
| Press the Home button to return to the Map screen without inter-                                |
| rupting the call. The Phone button from the Map screen will return you to the Bluetooth screen. |

# Hanging Up

1. From the Bluetooth screen, tap

or hang up from your smartphone.

# Creating a Call with the Dial Pad.

1. From the Map screen, tap **C**.

- 2. Tap Dial Pad
- 3. Use the dial pad to enter the phone number.
- 4. When the number is correct, tap the **Call** button.

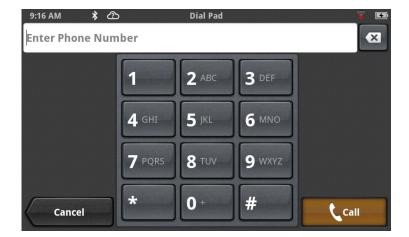

# Redialing

- 1. From the Map screen, tap **C**.
- 2. Tap

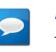

#### NOTES

The number or contact that will be called is displayed in the Redial button.

Call

# Making an Emergency 911 Call

1. From the Map screen, tap **C**.

911

- 2. Tap Emergency .
- 3. Confirm the emergency call by tapping **OK**.

# Making an Call using Speed Dial

- 1. From the Map screen, tap
- 2. Tap the speed dial tab 🔀.
- 3. Tap on the name in the Speed Dial list that you want to call.

# Adding to the Speed Dial list

- 1. From the Map screen, tap 🤇 .
- 2. Tap the speed dial tab  $\uparrow$ .
- 3. Tap Edit ( 🖍 ).
- 4. Tap on the edit icon 📀 for an open item in the list (indicated by the words "Speed Dial").
- 5. Tap on Phone Book to select a Speed Dial from your existing phone book or Dial Pad to enter the number and name to be used.

# *Deleting a Number from the Speed Dial list*

- 1. From the Map screen, tap 🤇 .
- 2. Tap the speed dial tab  $\uparrow$ .
- 3. Tap Edit ( 🖍 ).
- 4. Tap on the delete icon 🛞 for number to be deleted.
- 5. Confirm the deletion by tapping **OK**.

# Changing the Order of the Names in the Speed Dial list

- 1. From the Map screen, tap 🤇 .
- 2. Tap the speed dial tab 🔶 .
- 3. Tap Edit ( 🖍 ).
- 4. Tap and hold on the move icon for line item to be moved. While holding, slide the line up or down in the list. When it is in the place you want, release the button.

# Making an Call using the Phone Book

- 1. From the Map screen, tap 🤇 .
- 2. Tap the Contacts tab 💾 .
- 3. Tap on the name in the list that you want to call.
- 4. The contact will be displayed with all phone numbers associated with that contact. Tap on the desired number.
- 5. Tap on the **Call** button to begin the call.

| 3:05 PM 🖇   | Speed                             | Dial       | ¥ 🗖      |
|-------------|-----------------------------------|------------|----------|
| •           | 40                                |            | 14<br>14 |
|             | <b>`</b>                          | Speed Dial |          |
| Missed Call | <b>Redial</b><br>1 (626) 444-5112 | Speed Dial |          |
|             | 011                               | Speed Dial |          |
|             | 911                               | Speed Dial |          |
| Dial Pad    | Emergency                         | Speed Dial |          |
| Done        |                                   |            |          |

The Contacts Phone Book can not be edited within the Magellan RoadMate but can be imported from your paired smartphone. Make the changes to your Address Book on your smartphone and then follow these instructions.

- 1. From the Map screen, tap the **Settings** button.
- 2. Tap on **Bluetooth**.
- 3. Tap on **Import Contacts**.
- Confirm that you want the contacts phone book replaced. Tap **OK**.

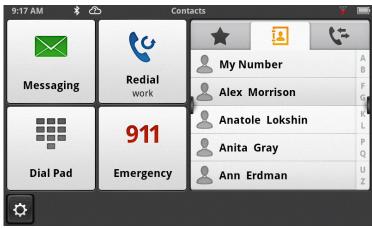

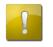

# CAUTION

This requires that you have a smartphone paired with the Magellan RoadMate. The Contacts Phone Book in the Magellan RoadMate will be **replaced**.

# Setting Bluetooth to Auto-connect to Smartphone

The Magellan RoadMate can be set to automatically connect to a phone that has been previously paired when it is within range.

- 1. From the Map screen, tap the **Settings** button.
- 2. Tap on **Bluetooth**.
- 3. Tap on the **Auto-connect** checkbox. (When checked, the Magellan RoadMate will automatically pair when within range of the smartphone.)

# Setting Audible Maneuver Warning

The maneuver warning alert makes an audible sound when you are routing and on a phone call. This warning can be turned on or off in Settings.

- 1. From the Map screen, tap the **Settings** button.
- 2. Tap on **Bluetooth**.
- 3. Tap on the **Audible Maneuver Warning** checkbox. (When checked, there will be an audible alert when routing and on a phone call).

# Settings

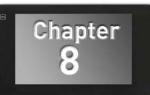

# **Settings Menu**

The Settings Menu is the starting point for accessing the tools needed to customize and set the necessary parameters for the Magellan RoadMate.

|      | 4:35 PM                |                   |                                                                                              | Sett                                                                                                    | ings                                    | _ Y 🗈                                                      |  |
|------|------------------------|-------------------|----------------------------------------------------------------------------------------------|----------------------------------------------------------------------------------------------------|-----------------------------------------|------------------------------------------------------------|--|
|      | General                |                   | Navigation &<br>Maps                                                                         |                                                                                                    | Location                                | <b>Sounds</b>                                              |  |
|      | Bluet                  | ooth              |                                                                                              |                                                                                                    |                                         |                                                            |  |
| Gen  | <b>A</b> heral         | Genera<br>Setting |                                                                                              | Access tools to set the language, units of<br>measure, auto power off, screen brightness<br>settings as well as devices details such as<br>available storage, product information, etc. |                                         |                                                            |  |
|      | Navigation<br>and Maps |                   | Customize the way navigation is computed as well as setting the night mode and speed limits. |                                                                                                    |                                         |                                                            |  |
| Loca | ation                  | Locatio           | 'n                                                                                           | additiona                                                                                                    | -                                       | eing used (when<br>ed) and define how<br>GPS or manually). |  |
| Sou  | )))<br>Inds            | Sounds            | ;                                                                                            |                                                                                                    | e method for settir<br>ng what sounds w | ng the volume as well<br>vill be presented.                |  |

# **General Settings**

# Software Update

Tap Software Update when highlighted to download and install updates. This option is highlighted only when a software update is available.

# Language

Tap the flag icon to select the desired language for the Magellan RoadMate.

# Units

Tap the desired units of measure (miles or kilometers).

# Auto Power Off

Set the amount of idle time (not moving) allowed before the device automatically shuts off.

#### Screen Brightness

Use the Day and Night slider bars to set the screen brightness desired.

|  | _ | _ |  |
|--|---|---|--|
|  |   | 1 |  |
|  | - |   |  |

#### NOTES

Night brightness should be lowered when you find the display distracting while driving at night.

# Dim on Battery Power

Select whether or not the screen brightness will be dimmed when the device is operating on its internal battery.

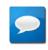

# NOTES

The brighter the screen, the shorter the life of the internal battery. It is recommended that this is checked to provide optimum battery life while the device is operating on its internal battery only.

| 9:46 AM 🔶 🖸     |    | General Settings |        |        | Y E      |
|-----------------|----|------------------|--------|--------|----------|
| Software Updat  | e  |                  |        |        |          |
| Language        |    |                  |        | •      | <b>.</b> |
| Units           |    |                  |        | Miles  | km       |
| Auto Power Off  |    | Never            | 10 min | 20 min | 30 min   |
| Screen Brightne | SS |                  |        |        |          |
| Day             |    |                  |        | I      |          |
| Settings        |    |                  |        |        |          |

#### Storage Information

View the total internal memory of the device and the amount of available space is available for addition data (contacts, content, etc.).

## **Product Information**

View detailed information for the device. (Serial number, the geographic areas being used, information on the maps, software version, etc.)

## End-User License Agreement

Legal statement describing the contract between Magellan and the end-user as to how the software can and cannot be used as well as any restrictions imposed by Magellan.

# Acknowledgments

Recognizes the originators of content data used in the Magellan RoadMate.

# Navigation and Maps

# PhantomALERT

Tap to access PhantomALERT settings.

Tap on the PhantomALERT to view additional options. When checked Visible on Map will display an icon on the map for the alert selected. When checked Alert will sound an audible alert for an upcoming PhantomALERT.

| 11:12 AM            | PhantomALERT      | Υ 5 |  |  |  |
|---------------------|-------------------|-----|--|--|--|
| Standard Alerts     |                   |     |  |  |  |
| Red Light Cameras   |                   | >   |  |  |  |
| Speed Cameras       |                   | >   |  |  |  |
| Premium Alerts      |                   |     |  |  |  |
| Mobile Speed Camera | as                |     |  |  |  |
| Combination Speed/F | Red Light Cameras |     |  |  |  |
|                     |                   |     |  |  |  |
|                     |                   |     |  |  |  |
| Combination Speed/F | Red Light Cameras |     |  |  |  |

# Points of Interest Visibility

Tap to access a list of POI (Points of Interest) types. Whan a POI type is checked, it will appear on the map.

#### Enable Live Traffic

Turn the display of live traffic alerts on or off.

#### Auto-Zoom on Turns

Auto-zoom causes the zoom level of the map screen to automatically zoom into the lowest level while performing a turn maneuver while navigating on a route. Uncheck to turn Auto-Zoom off.

| 11:11 AM                 | Navigation and Map Settings | y Ei |
|--------------------------|-----------------------------|------|
| Points of Interest Visib | ility                       | >    |
| PhantomALERT             |                             | >    |
| Enable Live Traffic      |                             | ✓    |
| Auto-Zoom On Turns       |                             | ✓    |
| Enable U-Turns           |                             | ✓    |
| Avoid Toll Roads         |                             |      |

#### Enable U-Turns

Turns off (when unchecked) the ability of the device to use u-turns as a maneuver while creating a route or while recalculating a route.

# Avoid Toll Roads

When checked all computed routes will avoid toll roads whenever possible.

# Avoid Unpaved Roads

When checked the Magellan RoadMate will avoid creating a route that uses unpaved roads as possible.

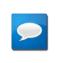

# NOTES

When a route is created that requires the use of an unpaved road, a warning will be displayed indicating that an unpaved road is being used in the route. You can cancel, reroute or continue.

# Night Mode

The Magellan RoadMate is normally set to Auto which changes the map colors to a darker scheme during night hours automatically. This can be changed to On (the darker map is on continuously) or Off (the normal map is displayed continuously).

## Visible Speed Warning

Turns off (when unchecked) the visual alert surrounding the Speed Limit icon on the map screen when the posted speed limit is exceeded by the thresholds set below.

# Speed Limit Warning Threshold

Use the slider bars to set the miles per hour (mph) or kilometers per hour (kph) above the posted speed limit that the warning will be displayed. Speed limit thresholds can be set independently for highways and other roads.

# Location

# Region

Displays the currently selected region for the map used. When additional maps are available you can select the desired region to be used.

#### Set GPS Position

The current location is normally used for search and routing purposes.

| 9:46 AM 🔶 🕒 Location Settings<br>Region |     | Y E        |
|-----------------------------------------|-----|------------|
| US, Canada and Puerto Rico              |     | $\bigcirc$ |
| Set GPS Position                        | GPS | Manual     |
|                                         |     |            |
|                                         |     |            |
|                                         |     |            |
| Settings                                |     |            |

The default setting is GPS — the current location is calculated from signals received from the GPS satellite constellation. Select Manual to set "current location" from a search, contacts or OneTouch options.

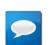

# NOTES

When creating a route and searching for POIs, the Magellan Road-Mate always starts from its "current location". For planning purposes, you can set "current location to a place you want to go to. Then yor searches will start from there.

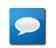

# NOTES

When the Magellan RoadMate is turned off, (full shutdown) it will start up with current location in GPS mode. If it is merely suspended, it will 'wake up' with its 'current location' mode unchanged.

# Sounds

#### Volume

Use the slider bar to set the volume level for the device.

#### Smart Volume

When checked Smart Volume will automatically adjust the volume up or down depending upon existing noise levels.

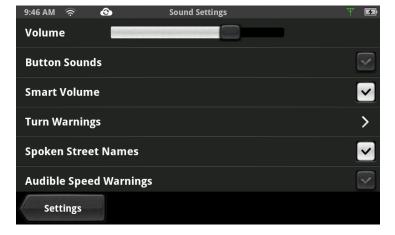

# Turn Warnings

Tap to access a list of available sounds that can be used when alerting you to an upcoming turn.

#### Spoken Street Names

When checked the device will use text-to-speech to announce street names used in maneuver alerts.

#### Audible Speed Warnings

When checked the device will play an audible alert when the speed limit threshold (set in Navigation & Maps) is exceeded.

# NOTES

Audible Speed Warnings is independent of Visible Speed Warnings set in Navigation & Maps. When Audible Speed Warnings is turned on, the warning will be played even if Visible Speed Warnings is turned off.

# Bluetooth (RM 5465 only)

#### Device Name

Displays the name of the Magellan RoadMate device that will be displayed on your smartphone while pairing.

#### Auto-connect

When checked the Magellan RoadMate will attempt to use Bluetooth to connect to a paired phone whenever in range.

#### Audible Maneuver Warning

When checked an alert will be played when a maneuver is upcoming and is in the middle of a Bluetooth call.

#### **Paired Phones**

Displays a list of any smartphones that are currently paired with the Magellan RoadMate via Bluetooth.

#### To Pair your Phone

Tap **Pair Phone Now** to search for a list of available Bluetooth devices. Once the list is displayed, tap the **Connect** button to begin the pairing process.

# **Tutorial**

**Demo**: Tap **Play** to view the Demo video for the Magellan RoadMate.